## 保護者用メール連絡網 新年度クラス登録方法

ご利用いただいているメール連絡網について、下記の「クラス登録方法」に従い、今年度のクラス登録をお 願いいたします。なお、本年度初めて登録する方は、文末の「新規登録方法」をご参照ください。

## クラス登録方法

4月上旬 送信予定のクラス登録のご案内のメール(図 1)の記載内容に従い更新してください。 ※ 事前に今年度の生徒の出席番号をご確認いただくと登録がスムーズです。

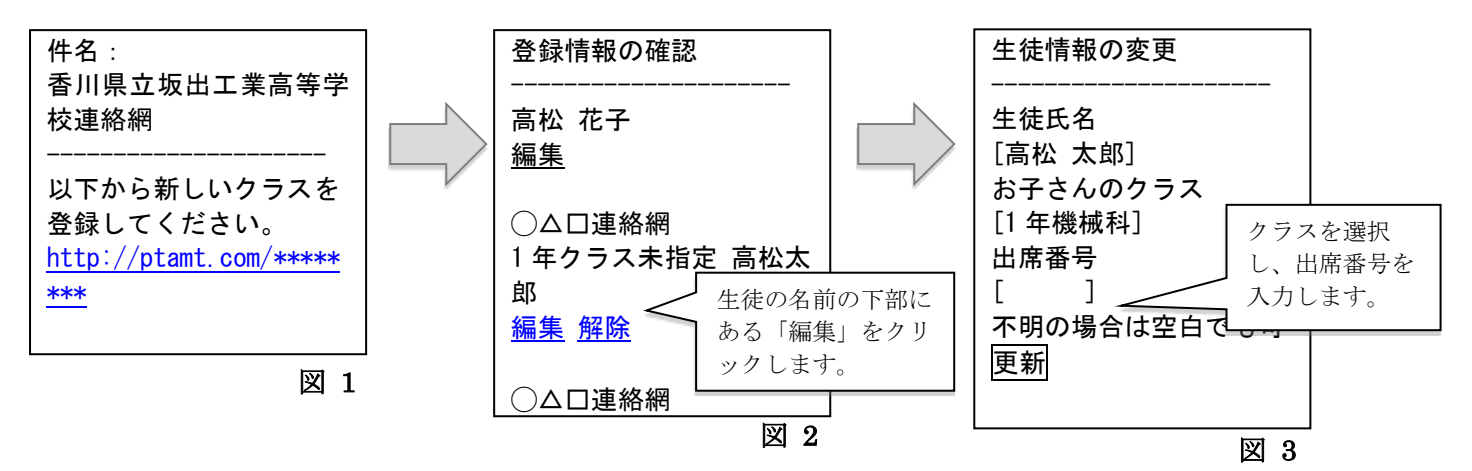

- 1 送信されたメール(図1)本文[内に記](http://ptamt.com/i/room_users/9/edit)[載の](http://ptamt.com/i/room_users/9/delete) URL をクリックしてください。
- 2 登録情報の確認画面 (図2) で、クラスを登録する生徒の名前の下部にある「編集」をクリックします。
- 3 生徒情報の変更 (図 3) が表示されますので、生徒の所属するクラスを選択し、出席番号を入力して、 「更新」ボタンを押してください。  $x = 1$
- 4 在籍生徒が複数いらっしゃる方は、それぞれの生徒についてクラス登録を行ってください。
- ※ 万が一メールが届かない場合は、迷惑メール設定などが原因の可能性があります。
- ※ 携帯キャリアメールの配信遅延により、即時にメールが配信されない場合の対策として、「メール連絡網 アプリ」のインストールをお願いしております。詳細は裏面をご覧ください。

## 新規登録方法

- 1 [ad@ptamt.com](mailto:ad@ptamt.com) 宛に空メール(件名・本文空欄)を送信してください。
- 2 返信されるメールの内容に従い登録してください。その際、学校コード欄は下記を入力してください。

## 学校コード:●●●●●●●(今年度用)

※ 登録された個人情報は、本連絡網のみの利用とし、その他の目的では一切利用いたしません。

7桁の学校コードは、学校へお問い合わせください。 0877-46-5191